# CREATE A REPORT VIEW IN COGNOS

## TABLE OF CONTENTS

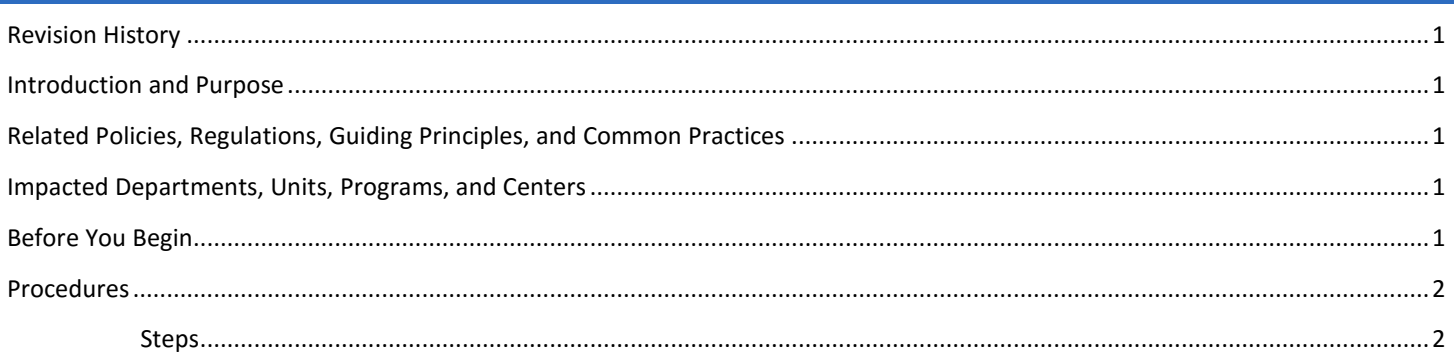

## <span id="page-0-0"></span>REVISION HISTORY

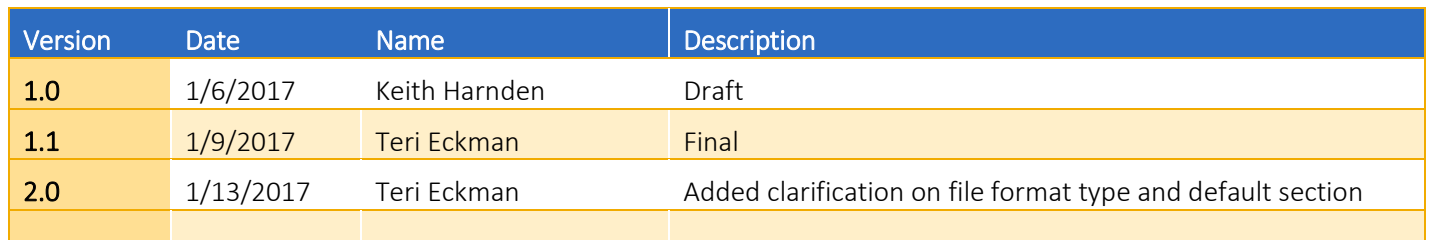

## <span id="page-0-1"></span>INTRODUCTION AND PURPOSE

This document will take you through the steps to create a Report View in Cognos. A Report View allows you to set parameters for a report and run it as needed with the saved parameter set. This is very similar to the "Save Query" functionality in the Student Data Query System.

## <span id="page-0-2"></span>RELATED POLICIES, REGULATIONS, GUIDING PRINCIPLES, AND COMMON PRACTICES

1. N/A

# <span id="page-0-3"></span>IMPACTED DEPARTMENTS, UNITS, PROGRAMS, AND CENTERS

1. All Banner Cognos users

## <span id="page-0-4"></span>BEFORE YOU BEGIN

Log into Banner Cognos to follow along.

<span id="page-1-1"></span><span id="page-1-0"></span>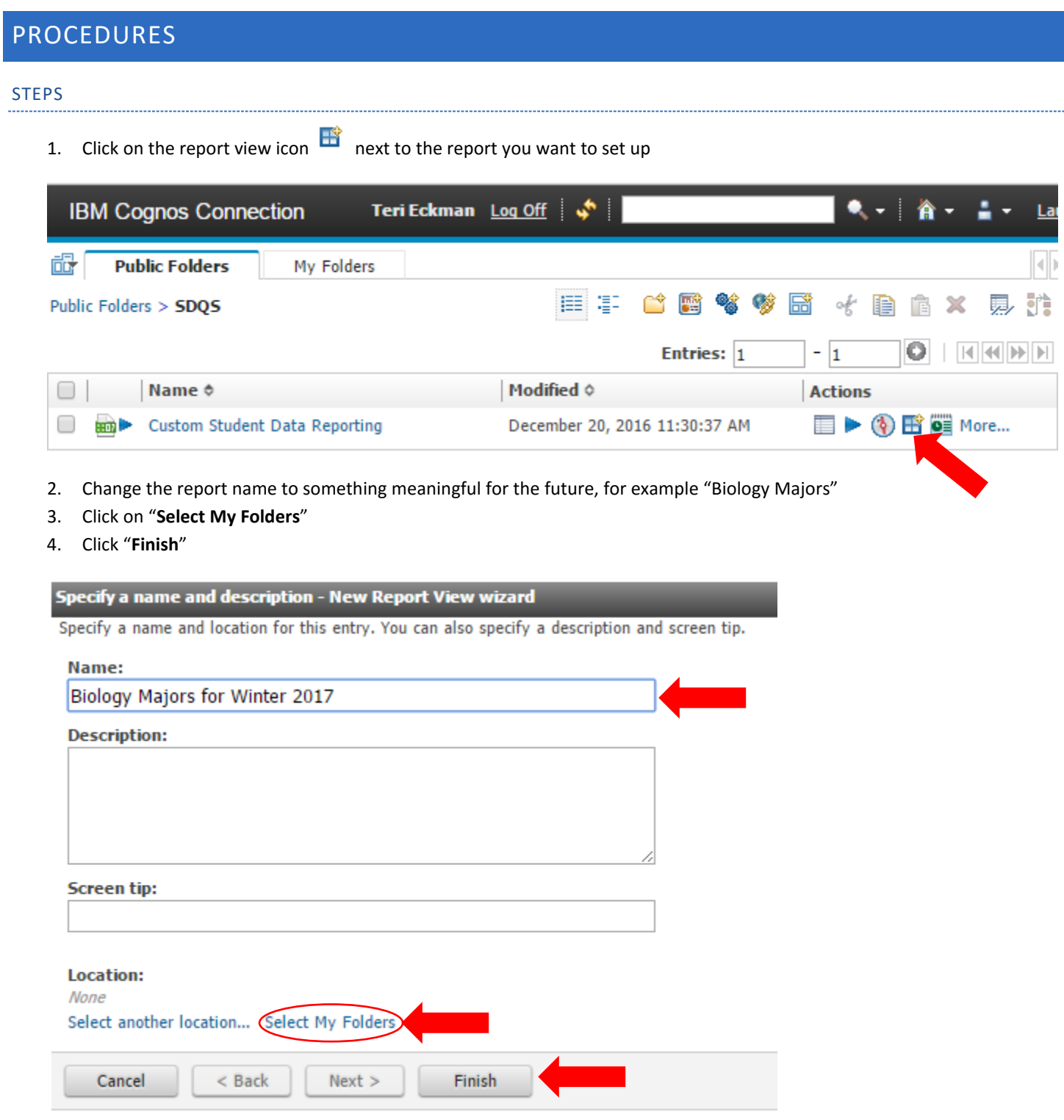

5. You will be returned to the **Public Folder**. Navigate to your **My Folders** tab.

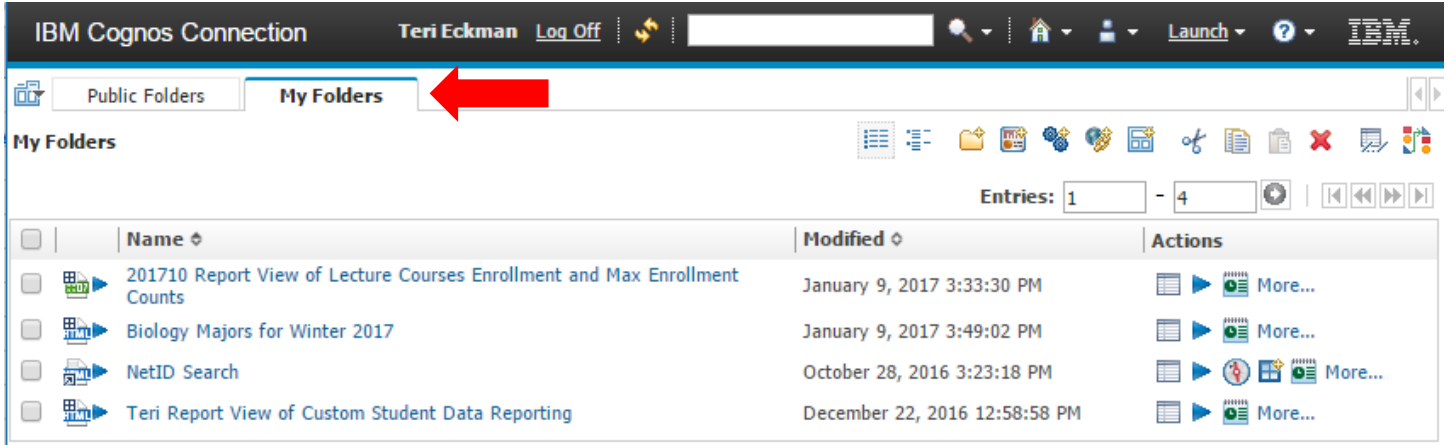

6. Click on the properties icon  $\Box$  next to the report that you just named.

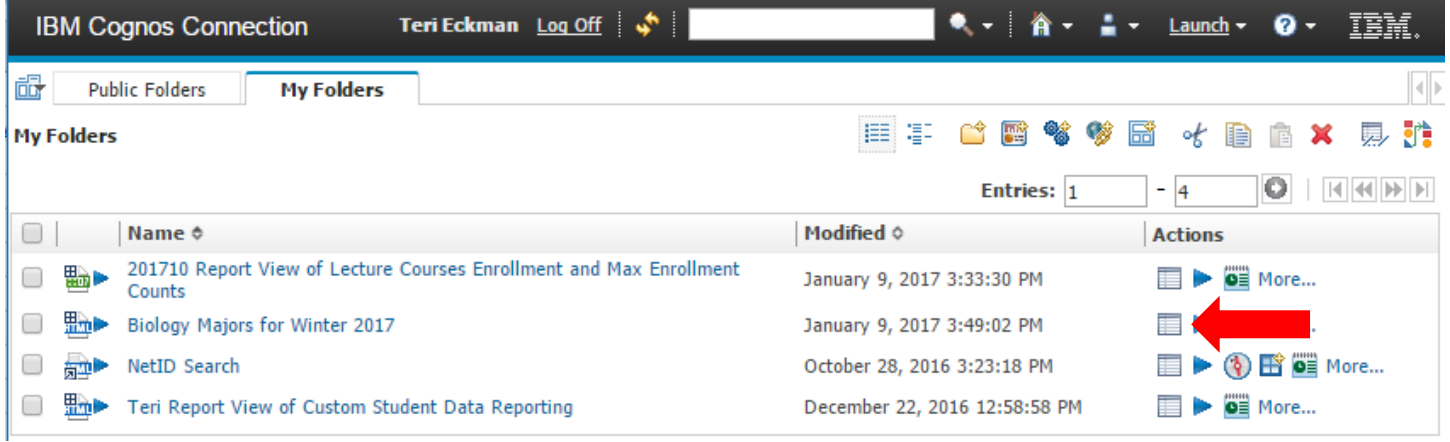

#### 7. Click on the "**Report view**" tab

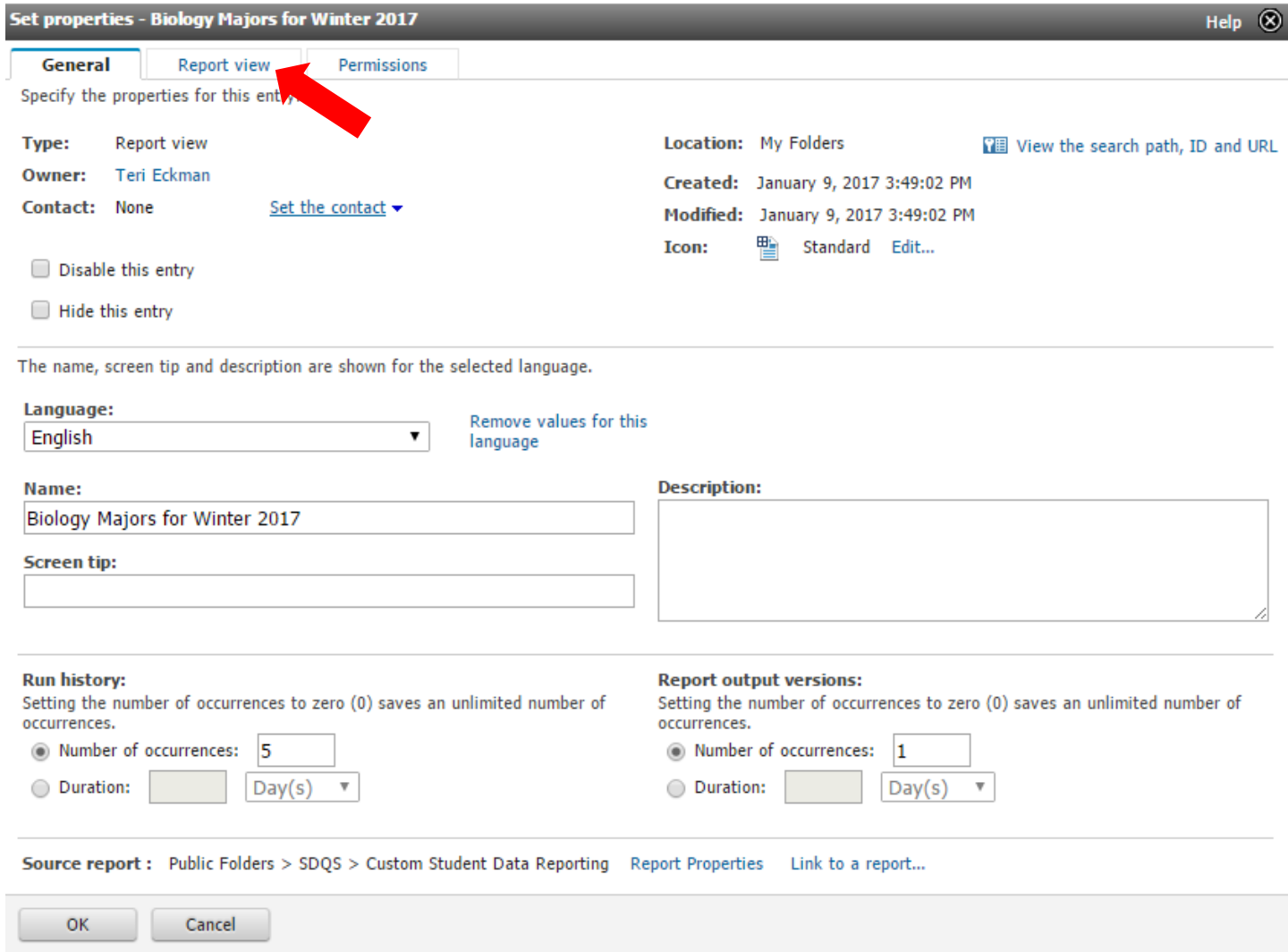

*Note: Repeat steps 6 and 7 to edit an existing Report View.*

- 8. Set the following options
	- a. **Default action**: "View most recent report"
	- b. **Report options**: if you want to override defaults, then click the checkbox and set default values (listed below)
		- 1. **Formats** (HTML, Excel, PDF, etc.) **Note**: do not select "Excel 2007 **Data**" as the Format. This will cause the output to include columns that you did not select. Selecting "Excel 2007" will give you only the columns you select.
		- 2. **Accessibility** (enable or not)
		- 3. **Languages** (select English or leave as-is)

#### c. **Prompt values**:

- i. Click the **"Set**…" link
	- 1. Another window will open that will allow you to set the parameters you want to save.
		- a. You are NOT running the report at this point you are saving your selections so that you can run the report.
		- b. Click "**Finish**" or in the Custom Student Data Reporting click "**Execute Query**"

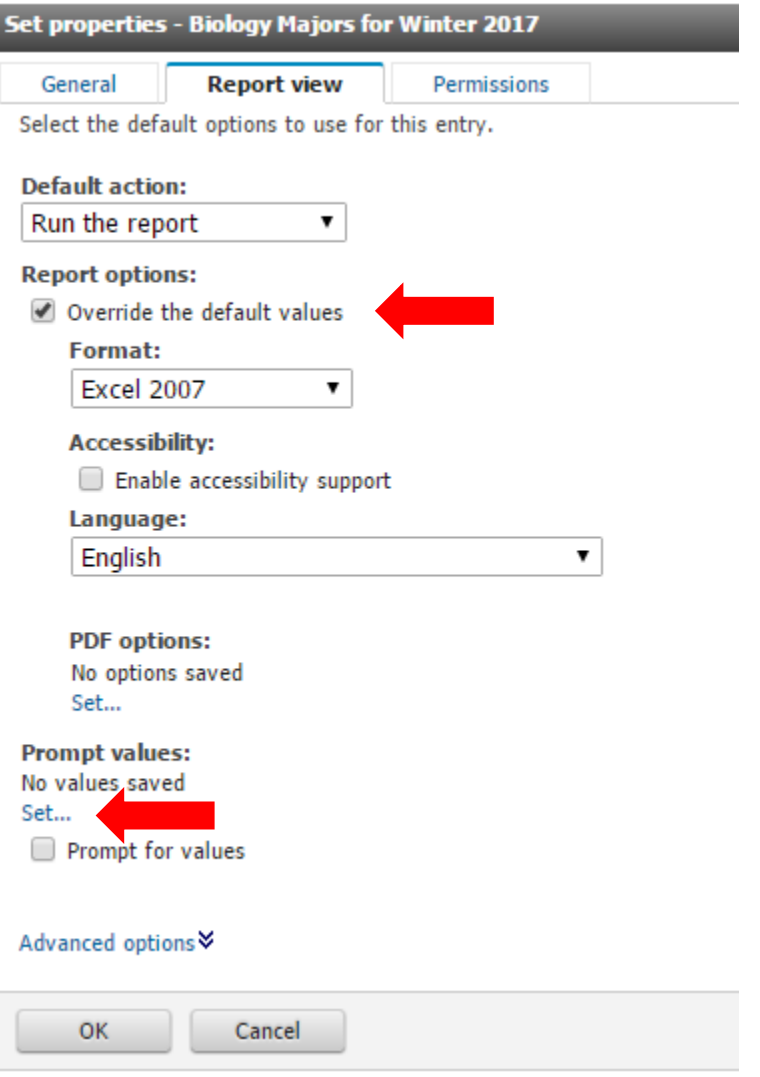

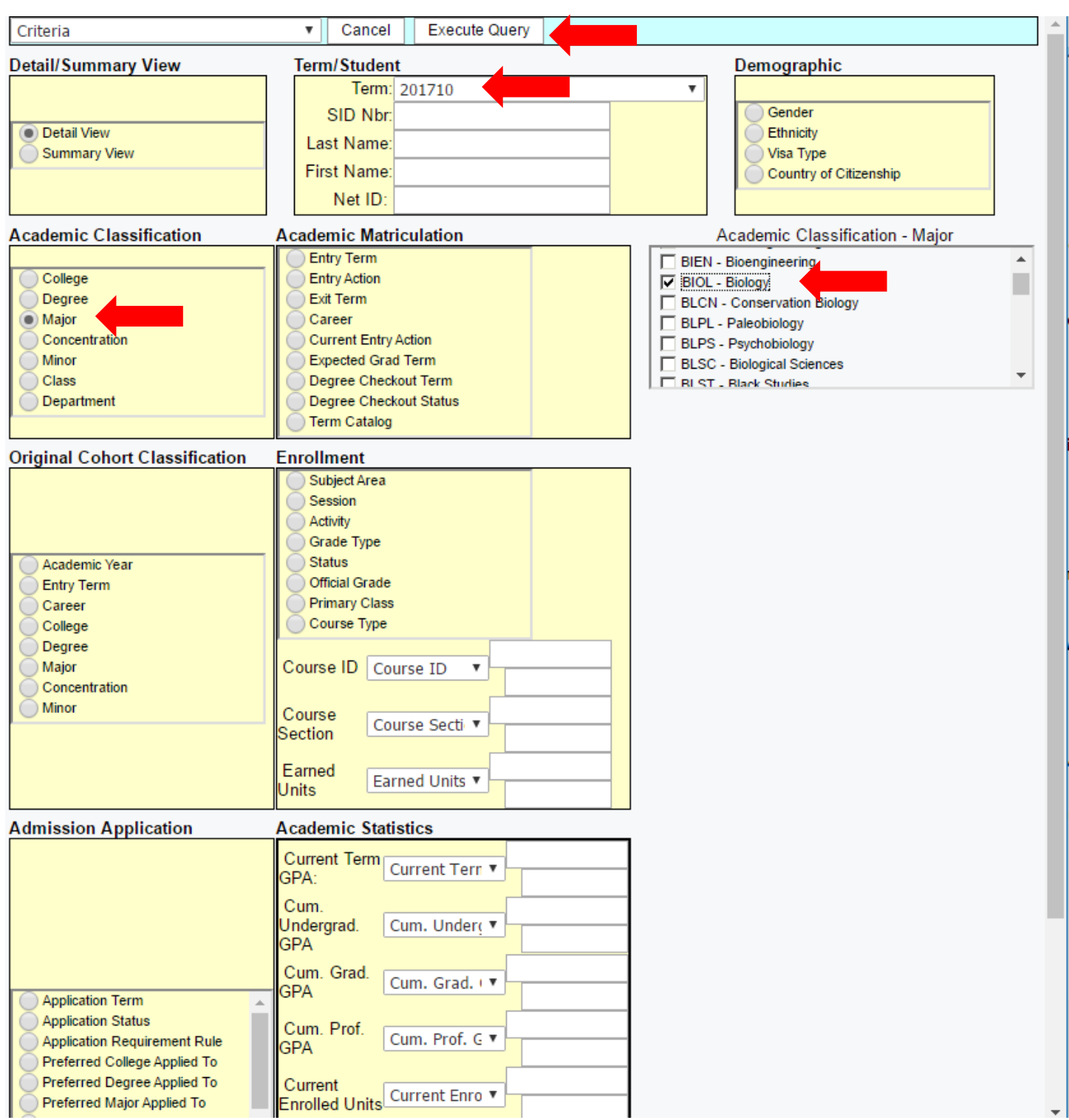

#### CUSTOM STUDENT DATA REPORTING (CSDR) PROMPT VALUES SET

*Note: CSDR has 5 pages in the drop down for parameter selections and display columns. Make sure you are on the page you want your saved Report View to default to before you click on "Execute Query". Whichever page you are on when you click "Execute Query" will be the one that you are presented with when you run your saved Report View.* 

You will be returned to the **Report view** tab after clicking "Finish" or "Execute Query"

- ii. **NOTE: Checkbox Prompt for values:** (if you do **not** want to see the prompts each time you click on your saved Report view then **uncheck** this box)
	- 1. For example, if you selected Winter 2017 Biology majors and never want to run it for Spring 2017 Biology majors, then uncheck the box.
	- 2. If you want to run this same selection but modify other criteria at the time you execute the query, then keep the box checked. When you click on your Report you will get the prompts so you can choose the additional criteria before running the query.

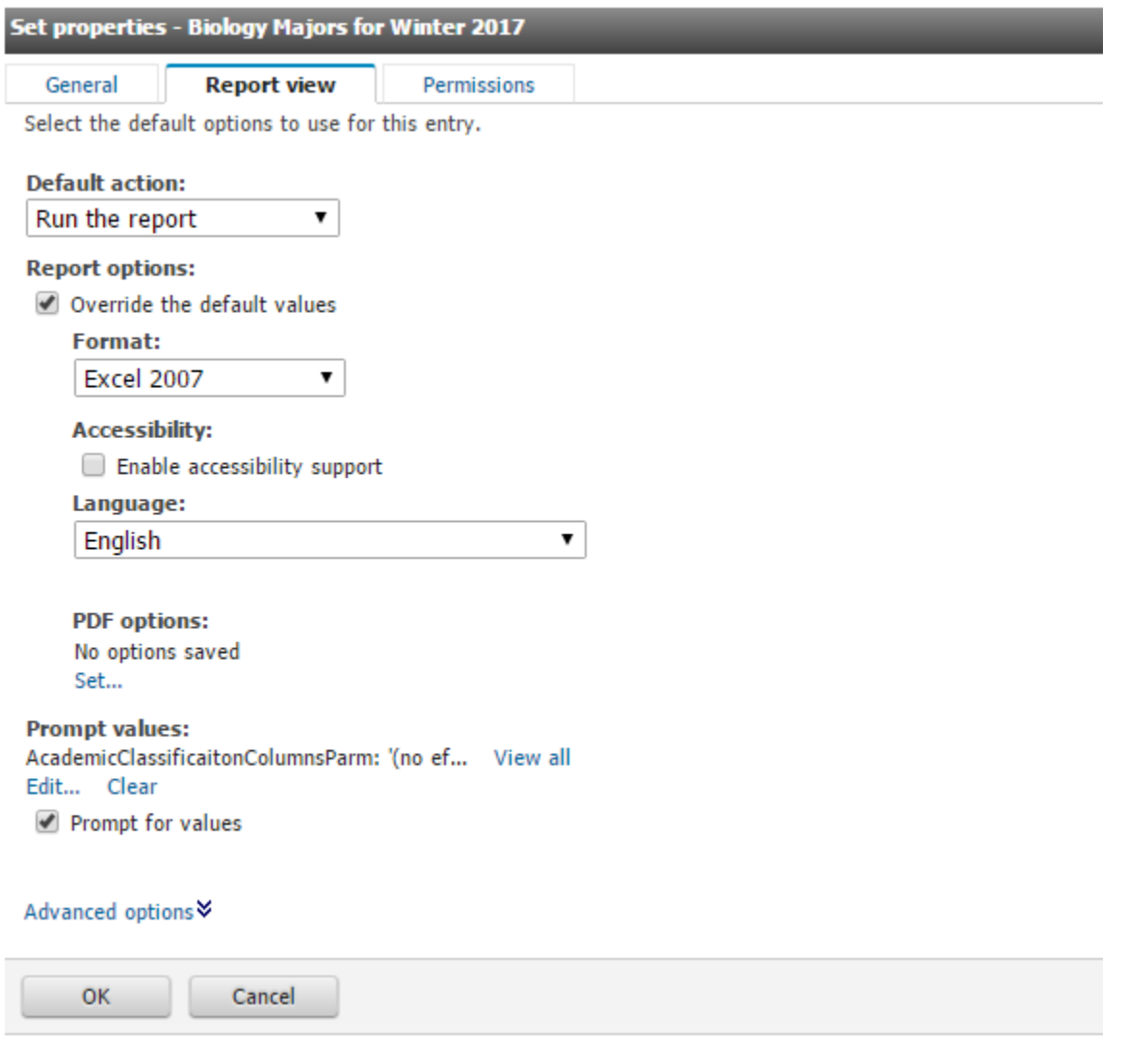

d. Click "**OK**"

You will be returned back to your "**My Folders**" tab. Click on the name of the report you created to view your results OR enter additional prompts to run the query.

#### **SPECIAL CONSIDERATIONS:**

Graduate students are no longer in the "GD" college, but are in their respective college. Be sure to include or select on "Career" to identify Graduate students.